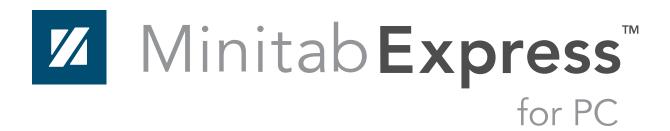

Minitab Express for PC Installation Guide

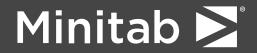

Minitab®, Companion by Minitab®, Salford Predictive Modeler®, SPM® and the Minitab® logo are all registered trademarks of Minitab, LLC, in the United States and other countries. Additional trademarks of Minitab, LLC can be found at <a href="https://www.minitab.com">www.minitab.com</a>. All other marks referenced remain the property of their respective owners.

© 2019 Minitab, LLC. All rights reserved.

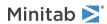

# Contents

| Basic Installation                                                   | 4   |
|----------------------------------------------------------------------|-----|
| Step 1: Designate authorized users of multi-user licensing web pages | 4   |
| Step 2: Determine installation configuration                         | 4   |
| Step 3: Create license file(s)                                       | 5   |
| Step 4: Install software                                             | 5   |
| Installation Configurations                                          | 7   |
| Multi-user installation                                              | 7   |
| Configuration options                                                |     |
| Minitab License Manager                                              | 8   |
| License Files                                                        | 9   |
| Using license files                                                  |     |
| Adding a second product or additional users to your license file     | 10  |
| Renewing licenses                                                    | 12  |
| Advanced Topics                                                      |     |
| Installation options                                                 | 14  |
| Checking for updates                                                 |     |
| License manager utility                                              | 14  |
| Specifying ports                                                     | 14  |
| Options file                                                         | 16  |
| Customizing your deployment                                          | 17  |
| Command line installation                                            | 17  |
| Troubleshooting                                                      | 18  |
| Log files                                                            | 18  |
| Check Minitab License Manager status and settings                    |     |
| FLEXnet license errors                                               | 19  |
| Minitab License Manager fails to start                               | 21  |
| Web site errors                                                      | 23  |
| Access Denied                                                        | 23  |
| Unable to Proceed: Entitlements Not Available                        | 23  |
| Online resources                                                     | 23  |
| Index                                                                | 2.4 |

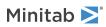

Minitab Express for PC Basic Installation

# Basic Installation

This section provides the basic steps in a typical installation of Minitab Express. For instructions on advanced installation options, see Installation options on page 14.

To install Minitab Express, follow the steps below. To renew an existing installation that has reached or is close to reaching its expiration date, see Renewing licenses on page 12.

- 1. Designate authorized users of multi-user licensing web pages (optional).
- 2. Determine installation configuration.
- 3. Create license files at the multi-user licensing web pages.
- 4. Obtain software.
- 5. Install software.

# Step 1: Designate authorized users of multi-user licensing web pages

To access the Minitab multi-user licensing web pages so that you can create the license files for the installation, you must be either the Minitab License Coordinator for your organization or an authorized user.

At the time of purchase, someone from your company was designated as the Minitab License Coordinator. That person has permission to log in to the Minitab multi-user licensing web pages to create license files. In addition, your company can have other authorized users.

If you are not sure whether you're an authorized user, contact your organization's Minitab License Coordinator. Only the License Coordinator can request additional authorized users by contacting a Minitab sales representative or Minitab Technical Support.

# Step 2: Determine installation configuration

All multi-user installations require Minitab License Manager, the software that manages Minitab Express based on the information in the license file. Minitab License Manager must be installed in a configuration that allows it to communicate with Minitab Express.

You can choose from several different installation configurations to suit your needs. For example, you can install Minitab License Manager on a server in a networked configuration. In a networked configuration, users access the license file on the server; therefore, each client computer does not need to be permanently assigned to a separate license file. Another option is to install Minitab License Manager and Minitab Express on each client computer in a standalone configuration, which requires a separate license file for each client computer.

The installation configuration you choose affects the number of license files you need to create and the installation procedures that you need to follow. See <u>Installation Configurations</u> on page 7 for detailed information that will help you to determine the best configuration for your organization.

The Minitab License Manager can run on either OS X or Windows operating systems and serve licenses to both platforms. If you already have Minitab License Manager installed on a Windows server, ensure that you have the latest version to be compatible with Minitab Express licenses.

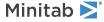

Minitab Express for PC Basic Installation

# Step 3: Create license file(s)

You need at least one license file for installation. To create license files, you use the Minitab multi-user licensing web pages. One license file *per server* is required in a networked installation. One license file *per workstation* is required in a standalone configuration. See Installation Configurations on page 7 for more information on networked and standalone configurations.

You need the following information to create a license file:

- The maximum number of simultaneous users that will be served by the license. In a standalone configuration, the maximum number of users is 1 for each license. To determine the maximum number of users in a networked configuration, see Number of license files on page 10.
- The MAC address of each computer that will host a license. This is the computer's physical address. To obtain the address, run the DOS command "ipconfig /all" and record the physical address that appears under Ethernet adapter Local Area Connection. In the example below, the MAC address of the computer is 01-23-45-AB-CD-EF.

#### Ethernet adapter Local Area Connection:

For more information on how to obtain a computer's MAC address, see <a href="https://support.minitab.com/installation/frequently-asked-questions/license-fulfillment/locate-my-computers-mac-address/">https://support.minitab.com/installation/frequently-asked-questions/license-fulfillment/locate-my-computers-mac-address/</a>.

#### To create license files

- 1. Go to https://it.minitab.com/support/licensing/multi-user/customer-entitlement-summary.aspx.
- 2. Log in as an authorized user.
- 3. Complete the necessary steps to create the license file(s).

# Step 4: Install software

Install Minitab Express and Minitab License Manager based on the installation configuration that you determined in step 2. You can install Minitab License Manager on a server in a networked configuration or on each client computer in a standalone configuration.

#### System requirements

You can find the latest system requirements for Minitab Express and the Minitab License Manager at https://www.minitab.com/products/express/system-requirements/.

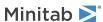

Minitab Express for PC Basic Installation

### To install in a networked configuration

1. Ensure that you have administrative privileges to install Minitab License Manager on the server and Minitab Express on each workstation.

- 2. Ensure that the license file is on the desktop of the server. See Create License File(s) on page 5 for more information.
- 3. Install Minitab License Manager on the server.
- 4. Delete the license file that is on the desktop. The installation program creates a copy of the license file in C:\Program Files (x86)\Minitab\License Manager. The Minitab License Manager uses this license file.
- 5. Install Minitab Express on each workstation.
  - You need to specify the name of your Minitab License Manager server during installation.
  - Minitab Express chooses the first available port between 27000 and 27009. If your License Coordinator specified
    a different port within the license file, check Specify port number, and enter that port number.

### To install in a standalone configuration

- 1. Ensure that you have administrative privileges to install Minitab License Manager and Minitab Express on each workstation.
- 2. Ensure that the license file is on the desktop of the workstation. See Create License File(s) on page 5 for more information.
- 3. Install Minitab License Manager on each workstation.
- 4. Delete the license file that is on the desktop. The installation program creates a copy of the license file in C:\Program Files (x86)\Minitab\License Manager. The Minitab License Manager uses this license file.
- 5. Install Minitab Express on each workstation.
  - When prompted for the name of the Minitab License Manager server, enter localhost.
  - Minitab Express chooses the first available port between 27000 and 27009.

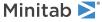

# Installation Configurations

The previous section explained how to install the multi-user version of Minitab products. This section provides a more in-depth explanation of the client-server model and the possible installation configurations.

### Multi-user installation

The multi-user versions of Minitab products are based on a client-server installation model. Minitab Express (the client software) is installed on individual workstations. Minitab License Manager (the server software) is installed on a server. Every time the client software is started, it communicates with the server to ensure that a license is available.

Typically, Minitab License Manager is installed on a single server. The client software can be installed on an unlimited number of workstations. Minitab License Manager ensures that the number of concurrent users never exceeds the licensed number of seats.

For example, an organization purchased 100 licenses of Minitab Express and configured Minitab License Manager to control all 100 licenses. Minitab Express was installed on 300 workstations. Even though the client software has been installed on 300 workstations, Minitab License Manager will allow only 100 instances of the client software to run concurrently.

When the client software is started, it requests a license from Minitab License Manager. If a license is available, it is sent to the client and the software starts successfully. If a license is not available, an error message is displayed.

# Configuration options

# Networked configuration

To set up a networked configuration, install Minitab License Manager on a server. A license file is requested during the installation process. You need to provide the license file that was created during the procedure detailed in Basic Installation on page 4 (license files should always be named "minitab.lic"). Minitab License Manager is installed to C:\Program Files (x86)\Minitab\License Manager (by default). The installation program makes a copy of the license file and places it in the installation directory.

The Minitab License Manager installation creates a Windows service called Minitab License Manager. The license manager service starts automatically when it is installed. When the service starts, it checks the Minitab License Manager installation directory for the license file. If the license file is valid, the service starts successfully.

Install the client software, Minitab Express, on as many workstations as necessary. During installation, you need to provide the name of the server on which Minitab License Manager is installed.

# Standalone configuration

In a standalone configuration, Minitab products do not depend on accessing a network server. Instead, the Minitab License Manager server software is installed on the same workstation as the client software, Minitab Express. Minitab License Manager starts two daemons that are required to run on each standalone workstation. When Minitab Express starts, it checks the Minitab License Manager service that is on the same workstation, regardless of network connectivity. An individual license file must be created for each workstation.

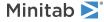

# Mixed configurations

You can use a combination of networked and standalone configurations. For example, you can install Minitab Express on 20 workstations that are connected to the network and also install Minitab Express on 5 standalone workstations that are not connected to the network.

For information on mixed installation configurations and license files, see Number of license files on page 10.

# Minitab License Manager

All multi-user installation configurations require the installation of the Minitab License Manager, the server software that manages the use of Minitab Express. Minitab License Manager ensures that the number of concurrent users does not exceed the licensed number of seats, based on the information in the license file.

Minitab License Manager starts its service automatically when you install it. However, you may need to restart the Minitab License Manager service in some cases, such as when you make changes to the license file or use an options file.

### To restart Minitab License Manager

- 1. Open a command prompt as an administrator and type services.msc.
- 2. Click Minitab License Manager.
- 3. Choose **Action** > **Restart**.

**Note** If you need to uninstall Minitab License Manager from a computer, such as when you change servers or installation configurations, you must first stop the license manager service. Follow steps 1 and 2 above; in step 3, choose **Action** > **Stop**. Then uninstall Minitab License Manager.

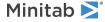

# License Files

License files are required for the installation of Minitab multi-user products. This section provides general background information on license files, including what they are, where they're created and stored, and how they're used. For instructions on how to work with license files after installation, see License Manager Utility on page 14.

# Using license files

#### What is a license file?

A license file is a text file named minitab.lic. The file does not have a .txt extension, but you can open it in a standard text editor such as Notepad. The file contains information about the licenses that your organization purchased. This information includes the expiration date, the number of licenses, and the computer's MAC address.

After you create a license file at the Minitab multi-user licensing web pages, save it to the desktop of the computer on which you will install Minitab License Manager, the server software that manages the use of Minitab Express based on the information in the license file.

#### Sample license file

In the sample license file above, the terms in bold specify the following information:

#### 0A1B2C3D4E5F

The unique MAC address of the computer for which this license file was created.

#### Minitab:19 minitabexpress:1

The name of the product for which the license file was created.

#### 01-dec-2020

The expiration date of the license file.

#### 100

The number of users allowed to concurrently run Minitab.

Each license file is created for a single computer. The computer is identified in the license file by its MAC address. The license file cannot be used on a computer that does not have its MAC address specified in the license file.

The Minitab Express product is sold as a Suite, which allows users to access Minitab Express as well as Minitab 19. The license file will contain a Package line and an Increment line for the Minitab Suite product. When the Minitab Express

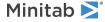

client software is launched and a license is checked out from the server, a license for Minitab 19 is also checked out for that client.

#### How license files are used

During the installation of Minitab License Manager, you need to provide the location of the license file. By default, the installation looks to the desktop for the license file and then creates a copy of the license file in C:\Program Files (x86)\Minitab\License Manager. The Minitab License Manager service is then installed. The service reads the license files and then starts.

Note After you install Minitab License Manager, you can delete the license file that is on the desktop.

Authorized users can create license files at the Minitab multi-user licensing web pages. See Create License File(s) on page 5 for more information.

#### Number of license files

You need one license file for each Minitab License Manager that you install. In a typical networked configuration, Minitab License Manager is installed on a single server. In this case, only one license file is needed. For example, Minitab License Manager is installed on a single server that will serve all 100 licenses. You need to create a single license file for all 100 seats.

You can also divide your licenses among multiple servers, if desired. For example, Minitab License Manager is installed on two servers, one for 75 users in Department A and the other for 25 users in Department B. This installation configuration requires two license files: one file for 75 seats and another file for 25 seats.

In a standalone configuration, Minitab License Manager must be installed on each workstation. As a result, a unique license file is required for each installation of Minitab License Manager. For example, a small computer training lab has 10 computers that are not networked. You need to install Minitab Express and Minitab License Manager on all 10 computers. This installation configuration requires 10 license files, one for each computer.

You can have a combination of networked and standalone installations. You need to create a single license file for the server and a separate license file for each standalone workstation. For example, an organization purchases 100 licenses for Minitab Express. They want 10 standalone installations in the computer lab. A single server will host the remaining 90 licenses. This installation configuration requires 11 license files: one for the server and one for each of the 10 standalone workstations.

# Adding a second product or additional users to your license file

When you purchase both Minitab Express and Companion, you must initially create two separate license files at the multi-user licensing web pages, one for each product. However, to install both products, you need to merge the two license files into one file. After you download both license files, append the contents of one license file to the other license file.

You can also add additional users to your license, which also involves appending the contents of your new license file to the existing file.

### To append an additional product to a license file

You may need to be logged in as an administrator to perform the following steps.

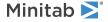

1. At https://it.minitab.com/support/licensing/multi-user/customer-entitlement-summary.aspx, create a separate license file for the additional product.

- 2. Save the new license file to the desktop. Do not overwrite the existing license file in C:\Program Files (x86)\Minitab\License Manager.
- 3. Open the new license file for the additional product in Notepad.
- 4. Copy everything from the INCREMENT line down.
- 5. Close the license file that is on the desktop.
- 6. Open the original license file in C:\Program Files (x86)\Minitab\License Manager in Notepad.
- 7. Paste the copied contents of the new license file to the end of the original license file.
- 8. Choose File > Save.
- Restart the Minitab License Manager service. See To restart Minitab License Manager on page 8 for more information.
- 10. To verify your change, double-click Imtools.exe in the installation directory (by default, C:\Program Files (x86)\Minitab\License Manager).
- 11. Click the **Server Status** tab.
- 12. Click Perform Status Enquiry.
- 13. In the results window, look for the line that includes Users of product where *product* = the Minitab product you added to your license.

#### Example of a license file with appended product

```
SERVER this host 0A1B2C3D4E5F
VENDOR minitab
USE SERVER
PACKAGE Minitab Suite minitab 1.1 COMPONENTS="Minitab:19 \
                 minitabexpress:1" OPTIONS=SUITE SIGN="08D7 41DE B6CF 4131 2330 \
                 5C94 7F1D F544 3DF4 BAE3 C11C 5FC9 D03D 3B43 D803 14B8 4A50
                 D1AC ADCC 4CD7 E7AF E4F7 907A DCD1 556B E7D2 4708 D941 B1CD
                 8615" SIGN="08D7 41DE B6CF 4131 2330 5C94 7F1D F544 3DF4 BAE3 \
                 C11C 5FC9 D03D 3B43 D803 14B8 4A50 D1AC ADCC 4CD7 E7AF E4F7
                 907A DCD1 556B E7D2 4708 D941 B1CD 8615"
INCREMENT Minitab Suite minitab 1.1 01-dec-2020 DUP GROUP=UH \
                 SUITE DUP GROUP=UH ISSUER=Minitab SIGN="0A06 A210 1374 7941
                 4BDF 55B7 49C0 388C BD51 2A31 2D7D 253B AB1A 4B55 CC41 1F44 1F66 B62A 03C7 4FB5 2D80 1A74 342F 5C7C 18A4 E471 0945 5795
                 D5FE D9E7"
INCREMENT companion minitab 5 01-dec-2020 8 VENDOR STRING="limited \
                 term, limited users, borrowing ena\overline{b}led" DUP GROUP=UH \setminus
                 ISSUER=Minitab ISSUED=01-dec-2018 BORROW=26280
                 NOTICE="Customer ID: 01234 License Coord ID: 56789 \
                 RENI01234" SN="STDORD31415 01234INC" START=01-dec-2018 \
                 SIGN="1EA6 00D1 E785 EEA9 F026 63B5 BBA0 B8B0 CAB9 \
                 91CA A57A D123 D9DD 0372 A1CD 136F 12F4 ABCB EA0A 3AD9 A71F \
                 F014 7B78 A683 6EB2 FCC6 9685 0D66 6355 441C'
```

#### To append additional users to a license file

You may need to be logged in as an administrator to perform the following steps.

1. At https://it.minitab.com/support/licensing/multi-user/customer-entitlement-summary.aspx, create a separate license file for the additional users.

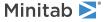

2. Save the new license file to the desktop. Do not overwrite the existing license file in C:\Program Files (x86)\Minitab\License Manager.

- 3. Open the new license file for the additional users in Notepad.
- 4. Copy everything from the INCREMENT line down.
- 5. Close the license file that is on the desktop.
- 6. Open the original license file in C:\Program Files (x86)\Minitab\License Manager in Notepad.
- 7. Paste the copied contents of the new license file to the end of the original license file.
- 8. Choose File > Save.
- Restart the Minitab License Manager service. See To restart Minitab License Manager on page 8 for more information.
- 10. To verify your change, double-click Imtools.exe in the installation directory (by default, C:\Program Files (x86)\Minitab\License Manager).
- 11. Click the **Server Status** tab.
- 12. Click Perform Status Enquiry.
- 13. In the results window, look for the line that includes Total of x licenses issued and confirm that x is equal to the total number of licenses (original + added).

#### Example of a license file with appended users

```
SERVER this host 0A1B2C3D4E5F
VENDOR minitab
USE SERVER
PACKAGE Minitab Suite minitab 1.1 COMPONENTS="Minitab:19
                minitabexpress:1" OPTIONS=SUITE SIGN="08D7 41DE B6CF 4131 2330 \
                5C94 7F1D F544 3DF4 BAE3 C11C 5FC9 D03D 3B43 D803 14B8 4A50
                D1AC ADCC 4CD7 E7AF E4F7 907A DCD1 556B E7D2 4708 D941 B1CD
                8615" SIGN="08D7 41DE B6CF 4131 2330 5C94 7F1D F544 3DF4 BAE3 \
                C11C 5FC9 D03D 3B43 D803 14B8 4A50 D1AC ADCC 4CD7 E7AF E4F7
                907A DCD1 556B E7D2 4708 D941 B1CD 8615"
INCREMENT Minitab Suite minitab 1.1 01-dec-2020 16 DUP GROUP=UH \
                s\overline{u}ITE DUP GROUP=UH ISSUER=Minitab SIGN\equiv"0A06 A210 1374 7941 \setminus
                4BDF 55B7 49C0 388C BD51 2A31 2D7D 253B AB1A 4B55 CC41 1F44
                1F66 B62A 03C7 4FB5 2D80 1A74 342F 5C7C 18A4 E471 0945 5795
                D5FE D9E7"
PACKAGE Minitab Suite minitab 1.1 COMPONENTS="Minitab:18 \
                minitabexpress:1" OPTIONS=SUITE SIGN="08D7 41DE B6CF 4131 2330 \
                5C94 7F1D F544 3DF4 BAE3 C11C 5FC9 D03D 3B43 D803 14B8 4A50
                D1AC ADCC 4CD7 E7AF E4F7 907A DCD1 556B E7D2 4708 D941 B1CD
                8615" SIGN="08D7 41DE B6CF 4131 2330 5C94 7F1D F544 3DF4 BAE3 \
                C11C 5FC9 D03D 3B43 D803 14B8 4A50 D1AC ADCC 4CD7 E7AF E4F7
                907A DCD1 556B E7D2 4708 D941 B1CD 8615"
INCREMENT Minitab Suite minitab 1.1 01-dec-2020 3 DUP GROUP=UH \
                SŪITE DUP GROUP=UH ISSUER=Minitab BORROW=26280 SIGN="019C 819E \
                D67F 1253 CAF3 5DE5 824D 433E 5365 B022 C549 8E67 50E2 3912
                1692 1549 A7F9 353F 1211 91CF 31AO D80D 95FF B5E2 D5C5 C0FB
                14E2 429E EFCC B734"
```

# Renewing licenses

To avoid "checkout failed" error messages that are caused by expired license files, renew your organization's Minitab Express license before it expires.

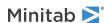

- 1. Your organization's License Coordinator must purchase a new license for your organization.
- 2. An authorized user must log in and generate new license files at https://it.minitab.com/support/licensing/multi-user/customer-entitlement-summary.aspx. See Step 3: Create license file(s) on page 5 for more information about creating license files.
- 3. Replace the existing license file with the new license file in C:\Program Files (x86)\Minitab\License Manager.
- 4. Restart Minitab License Manager. See To restart Minitab License Manager on page 8 for more information.

Note License files are created with an expiration date. Minitab Express will not start if the license is expired.

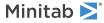

# Advanced Topics

# Installation options

You can optionally change the destination folder. By default, Minitab Express is installed to C:\Program Files (x86)\Minitab\Minitab Express.

# Checking for updates

Checking for updates is enabled by default. An automatic check occurs upon every launch of the product, and each user is able to manually check for updates at any time. You can set an optional property during deployment to disable checking for updates. See Customizing your deployment on page 17 for additional details.

### To manually check for updates

- 1. Open Minitab Express.
- 2. Choose Help > Check for Updates.
- 3. If an update is available, follow the instructions to update your software.

# License manager utility

Flexera Software provides the Imtools.exe utility for performing license management tasks. This utility provides a graphical user interface to access all the license management tasks. To use LMTOOLS, navigate to the license manager installation folder (C:\Program Files (x86)\Minitab\License Manager by default) and double-click Imtools.exe.

For more information on LMTOOLS, refer to the FlexNet Publisher License Administration Guide distributed by Flexera Software LLC.

You can use this utility to check the status of Minitab License Manager and to help you monitor network licensing activities, such as the number of licenses in use and who is using them. You can also review configuration settings. See Check Minitab License Manager status and settings on page 18 for more information.

# Specifying ports

Minitab Express uses two ports for communication between the workstation and the server: the license manager (Imgrd.exe) port and the vendor daemon (minitab.exe) port. You can modify the license file to specify which port numbers Minitab Express should use.

Specifying ports manually is useful when you need to identify them as open ports on firewalls. When communication appears to be blocked, configure these open ports on any firewall on or between the workstation and server, including software firewalls such as Windows firewall. See FLEXnet error 96 on page 20 for more information.

You can specify both the license manager and vendor daemon ports in the same license file. Make a backup of your license file before you edit it.

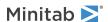

### To specify a license manager port

The license manager (Imgrd.exe) automatically chooses the first available port between 27000 and 27009 each time the Minitab License Manager service starts. You can set this port number to a permanent value.

You may need to be logged in as an administrator to perform the following steps.

- 1. Open the license file in C:\Program Files (x86)\Minitab\License Manager in Notepad.
- 2. Type the port number after the MAC address on the first line. Leave a space between the MAC address and port number, as shown in the example below step 7.
- 3. Save the file.
- 4. Restart the Minitab License Manager service to re-read the license file. See To restart Minitab License Manager on page 8.
- 5. To verify your change, open the Minitab License Manager log file, minitab.dl, which is located at C:\Programdata\Minitab\License Manager, in Notepad.
- 6. Locate the line that includes lmgrd tcp-port.
- 7. Make sure that the port number on this line is correct. For example, lmgrd tcp-port 27001.

Example of license file with specified license manager port of 27001:

```
SERVER this_host 0A1B2C3D4E5F 27001

VENDOR minitab

USE_SERVER

PACKAGE Minitab_Suite minitab 1.1 COMPONENTS="Minitab:19 \
    minitabexpress:1" OPTIONS=SUITE SIGN="08D7 41DE B6CF 4131 2330 \
    5C94 7F1D F544 3DF4 BAE3 C11C 5FC9 D03D 3B43 D803 14B8 4A50 \
    D1AC ADCC 4CD7 E7AF E4F7 907A DCD1 556B E7D2 4708 D941 B1CD \
    8615" SIGN="08D7 41DE B6CF 4131 2330 5C94 7F1D F544 3DF4 BAE3 \
    C11C 5FC9 D03D 3B43 D803 14B8 4A50 D1AC ADCC 4CD7 E7AF E4F7 \
    907A DCD1 556B E7D2 4708 D941 B1CD 8615"

INCREMENT Minitab_Suite minitab 1.1 01-dec-2020 3 DUP_GROUP=UH \
    SUITE_DUP_GROUP=UH ISSUER=Minitab BORROW=26280 SIGN="019C 819E \
    D67F 1253 CAF3 5DE5 824D 433E 5365 B022 C549 8E67 50E2 3912 \
    1692 1549 A7F9 353F 1211 91CF 31A0 D80D 95FF B5E2 D5C5 C0FB \
    14E2 429E EFCC B734"
```

### To specify a vendor daemon port

The vendor daemon (minitab.exe) port is dynamically assigned from a wide range of port numbers each time the Minitab License Manager service starts. You can set this port number to a permanent value.

You may need to be logged in as an administrator to perform the following steps.

- 1. Open the license file in C:\Program Files (x86)\Minitab\License Manager in Notepad.
- 2. Type *port*= and the port number at the end of the second line ("port" is case-sensitive). Leave a space between minitab and port=.
- 3. Save the file.
- 4. Restart the Minitab License Manager service to re-read the license file. See To restart Minitab License Manager on page 8.
- 5. To verify your change, open the Minitab License Manager log file, minitab.dl, which is located at C:\Programdata\Minitab\License Manager, in Notepad.
- 6. Locate the line that includes minitab using TCP-port.

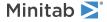

7. Make sure that the port number on this line is correct. For example, minitab using TCP=port 3000.

Example of license file with specified vender daemon port of 3000:

```
SERVER this_host 0A1B2C3D4E5F

VENDOR minitab port=3000

USE_SERVER

PACKAGE Minitab_Suite minitab 1.1 COMPONENTS="Minitab:19 \
    minitabexpress:1" OPTIONS=SUITE SIGN="08D7 41DE B6CF 4131 2330 \
    5C94 7F1D F544 3DF4 BAE3 C11C 5FC9 D03D 3B43 D803 14B8 4A50 \
    D1AC ADCC 4CD7 E7AF E4F7 907A DCD1 556B E7D2 4708 D941 B1CD \
    8615" SIGN="08D7 41DE B6CF 4131 2330 5C94 7F1D F544 3DF4 BAE3 \
    C11C 5FC9 D03D 3B43 D803 14B8 4A50 D1AC ADCC 4CD7 E7AF E4F7 \
    907A DCD1 556B E7D2 4708 D941 B1CD 8615"

INCREMENT Minitab_Suite minitab 1.1 01-dec-2020 3 DUP_GROUP=UH \
    SUITE_DUP_GROUP=UH ISSUER=Minitab BORROW=26280 SIGN="019C 819E \
    D67F 1253 CAF3 5DE5 824D 433E 5365 B022 C549 8E67 50E2 3912 \
    1692 1549 A7F9 353F 1211 91CF 31A0 D80D 95FF B5E2 D5C5 C0FB \
    14E2 429E EFCC B734"
```

# Options file

You can use the options file to control various license system options for the Minitab License Manager, such as reserving or excluding licenses for a person or group.

# To use an options file

You may need to be logged in as an administrator to perform the following steps.

- 1. Open a new file in Notepad.
- 2. Type your settings with the appropriate syntax, as documented in the FlexNet Publisher License Administration Guide distributed by Flexera Software LLC. See the bottom of this topic for an example options file.
- 3. Choose **File** > **Save As** and browse to the same folder as minitab.lic (C:\Program Files (x86)\Minitab\License Manager).
- 4. In **File name**, type *minitab.opt*.
- 5. In Save as Type, choose All Files.
- 6. Click Save.
- 7. Restart the Minitab License Manager service. See To restart Minitab License Manager on page 8.
- 8. To verify that the options file is successfully implemented, open the Minitab License Manager log file, minitab.dl, at C:\Programdata\Minitab\License Manager, in Notepad.
- 9. Locate the line that includes <code>Using options file:<path\_to\_options\_file></code>. If this text is present, the options file has been successfully implemented.

If a minitab.opt is present, the Minitab License Manager service reads it and implements the settings in the file.

In the following example of an options file, line 1 prevents the user "tjones" from using Minitab Express. Line 2 prevents the same user from using Companion. Line 3 creates a group named "quality" and defines members of that group. Line 4 reserves three licenses for the quality group.

```
EXCLUDE minitabexpress USER tjones
EXCLUDE companion USER tjones
GROUP quality jsmith bmiller awilson
RESERVE 3 minitabexpress GROUP quality
```

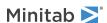

# Customizing your deployment

For detailed instructions on customizing the deployment of Minitab Express, see the Deployment Guide for Minitab Express at

https://www.minitab.com/uploadedFiles/Documents/install-guides/Minitab\_Express\_Deployment\_Guide-EN.pdf.

# Command line installation

You can use the command line to install Minitab Express on the client computer. To do so, you must specify the license information for each installation using the appropriate command line syntax.

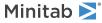

# Troubleshooting

This section provides information for troubleshooting problems related to licensing and installing Minitab products.

# Log files

You can generate log files to use for troubleshooting with both Minitab Express and Minitab License Manager.

### Installation log file

You create an installation log file with the following command:

minitabexpress.1.x.setup.exe/1\*v c:\Install.log

The installation log file contains information such as the time and date of installation and the folder in which the software was installed.

### Minitab License Manager log file

Minitab License Manager is the server software that controls the use of your license. It generates a log file that is updated with events, such as license check-ins, check-outs, and error messages. By default, the log file is named Minitab.dl and is located at C:\Programdata\Minitab\LicenseManager.

To read the Minitab License Manager log file, open it in Notepad.

**Note** For detailed information on the Minitab License Manager log file, refer to the FlexNet Publisher License Administration Guide distributed by Flexera Software LLC.

# Check Minitab License Manager status and settings

You can check the status of Minitab License Manager to help you monitor network licensing activities, such as the number of licenses in use and who is using them. You can also review configuration settings.

- 1. Navigate to the Minitab License Manager folder (by default, at C:\Program Files (x86)\Minitab\License Manager).
- 2. Double-click Imtools.exe.

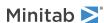

#### 3. Do any of the following:

- To check server status, click the Server Status tab. Click Perform Status Enquiry.
- To check server configuration, click the **Config Services** tab.
- To check license information, click the Server Diags tab. Click Perform Diagnostics.
   The number of licenses are listed, as shown in this example:

Users of Minitab Express: (Total of 50 licenses used; Total of 33 licenses in use)

Specific details about each license are also listed:

```
jsmith LAB PCLAB PC (v1.0) (LAB PC/27000 302), start Fri 3/1 4:15
```

jsmith is the user name, LAB\_PC is the computer name, and 27000 is the license manager port

Borrowed licences display the expiration in seconds. For example, the license below will expire in 314159 seconds:

jsmith LAB PCLAB PC (v1.0) (LAB PC/27000 302), start Fri 3/1 4:15 (linger: 314159)

# FLEXnet license errors

You may encounter several types of FLEXnet error messages that indicate that you cannot check out a license. These messages are formatted in general as follows:

FLEXNET License Error Number: Error text.

#### For example:

FLEXNET License Error -97-121-0: Check out failed

Some of the errors that you may encounter are listed below. For a complete list of possible error codes, see the FlexNet Publisher License Administration Guide.

#### FLEXnet error 15

| Possible cause                                                                                                    | Explanation                                                                                                    |
|----------------------------------------------------------------------------------------------------|----------------------------------------------------------------------------------------------------|
| The server name that was provided during the installation of Minitab Express on the client computer is not valid. | The server name that was provided during the installation of Minitab Express on the client computer is used to locate that server on the network. Make sure that the server name is valid. For instructions on locating the server name, see https://support.minitab.com/installation/frequently-asked-questions/minitab-license-manager/change-default-location-where-minitab-companion-look-for-license-manager/. |

#### FLEXnet error 25

| Possible cause                                              | Explanation                                                                                                    |
|-------------------------------------------------------------|----------------------------------------------------------------------------------------------------|
| You are using Minitab Express with an invalid license file. | The license file that is managed by Minitab License Manager supports some other Minitab product. To resolve this, you need to create a new license file for Minitab Express. |

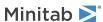

# FLEXnet error 34

| Possible cause                                                                                             | Explanation                                                                                                    |
|----------------------------------------------------------------------------------------------------|----------------------------------------------------------------------------------------------------|
| The date differs in excess of 24 hours between the client computer and the Minitab License Manager server. | If the date difference is greater than 24 hours, Minitab License Manager will refuse to grant the license. Reset the clock on the client computer. |

# FLEXnet error 68

| Possible cause                                             | Explanation                                                                                                    |
|------------------------------------------------------------|----------------------------------------------------------------------------------------------------|
| The license file is not configured to allow for borrowing. | Not all licenses are borrow-enabled. Borrow-enabled licenses will have "borrow-enabled" within the text of the license file. |

# FLEXnet error 92

| Possible cause                                     | Explanation                                                                                                    |
|----------------------------------------------------|----------------------------------------------------------------------------------------------------|
| MAC address of the Minitab License Manager server. | The MAC address in the license file must match the MAC address of an enabled network adapter on Minitab License Manager. See License Files on page 9 for more information. |

# FLEXnet error 95

| Possible cause                                                    | Explanation                                                                                                    |
|-------------------------------------------------------------------|----------------------------------------------------------------------------------------------------|
| You are browsing to a license file in a standalone configuration. | Your license type may not support this method. In the Find License dialog box, instead of choosing <b>Specify the License File</b> , choose <b>Specify the License Server System</b> . Type the server name. For example, type @localhost. |

# FLEXnet error 96

| Possible cause                                                                                                    | Explanation                                                                                                    |
|----------------------------------------------------------------------------------------------------|----------------------------------------------------------------------------------------------------|
| Firewalls or network configurations are blocking communications between the client computer and the Minitab License Manager server. | The client computer must be able to communicate with the Minitab License Manager server over two ports: the Minitab License Manager (Imgrd.exe) port and the minitab vendor daemon (minitab.exe) port. You can use telnet to test communications. See the Minitab License Manager log file on page 18 to determine which port numbers are used. See Specifying ports on page 14 to manually configure ports. |
| The Minitab License Manager service is not running on the license server.                                                           | The Minitab License Manager service must be running to process license requests for Minitab Express.                                                                                                    |

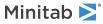

#### FLEXnet error 97

| Possible cause                                                                                            | Explanation                                                                                                    |
|----------------------------------------------------------------------------------------------------|----------------------------------------------------------------------------------------------------|
| The MAC address in the license file does not match the MAC address of the Minitab License Manager server. | The MAC address in the license file must match the MAC address of an enabled network adapter on Minitab License Manager. See License Files on page 9 for more information.                                                                                                    |
| The license expired.                                                                                      | The expiration date for your license is specified in the license file. Minitab Express is not usable after the expiration date. See License Files on page 9 for more information.                                                                                                    |
| The network adaptor on the Minitab License Manager server is disabled.                                    | The network adaptor card must be enabled for the Minitab License Manager server to verify the MAC address. Without this, Minitab Express cannot start. This issue is most commonly encountered with laptop computers that may change the status of a network card under various conditions. |
| The license file was modified.                                                                            | You can make a few valid changes to the license file, such as specifying a port number. Most other changes will corrupt the license file, making it unusable to Minitab License Manager.                                                                                                    |
| The date is incorrect on the computer that runs Minitab License Manager software.                         | Minitab installations are sensitive to the computer's date.                                                                                                    |
| Minitab License Manager is installed to C:\FlexLM\Minitab.                                                | Minitab License Manager should not be installed to this directory. Uninstall Minitab License Manager and install to a different directory.                                                                                                    |
| The Minitab License Manager service is not running on the license server.                                 | The Minitab License Manager service must be running to provide license requests for Minitab Express.                                                                                                    |
| Minitab License Manager is using a different communication port than expected.                            | Multiple FLEXIm license managers may be running on this server, which caused the Minitab License Manager to use a different port. See To specify a license manager port on page 15 to manually configure ports.                                                                             |

# Minitab License Manager fails to start

If the Minitab License Manager service fails to start, you may see the following error message:

The Minitab License Manager service on Local Computer started and then stopped. Some services stop automatically if they have no work to do, for example, the Performance Logs and Alerts Services.

Use the following table to troubleshoot the problem:

| Possible cause                                                                               | Explanation                                                                                                    |
|----------------------------------------------------------------------------------------------|----------------------------------------------------------------------------------------------------|
| The license file (minitab.lic) is not in the Minitab License Manager installation directory. | Minitab License Manager browses to C:\Program Files (x86)\Minitab\License Manager for the license file. Ensure that minitab.lic is at this location. |

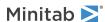

| Possible cause                                                                                                    | Explanation                                                                                                    |
|----------------------------------------------------------------------------------------------------|----------------------------------------------------------------------------------------------------|
| The license file is not named correctly.                                                                                                    | The license file must be named "minitab.lic" (unless this default value was modified later). Make sure that the file is not named minitab.lic.txt (a common mistake). Confirm that the file does not end with .txt. Right-click the file, choose <b>Properties</b> , and verify that <b>Type of file</b> is <b>License</b> and not <b>Text Document</b> . |
| Extra text is in the license file.                                                                                                    | Some text editors, such as WordPad, may add unwanted content to your file. See Sample license file on page 9 for an example of a license file with no unnecessary text. Open the file in Notepad.                                                                                                    |
| Minitab License Manager does not have permission to write the log file (minitab.dl) to the directory specified in the Config Services tab of LMTOOLS. | By default, Minitab License Manager creates minitab.dl in C:\Programdata\Minitab\License Manager. You can specify a different directory with LMTOOLS (Imtools.exe). Make sure that the account that runs the Minitab License Manager service has write access to this directory.                                                                          |
| Minitab License Manager server has non-ANSI characters in its name.                                                                                   | For best results, install Minitab License Manager to a computer with only ANSI characters in its name.                                                                                                    |

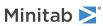

Minitab Express for PC Web site errors

# Web site errors

### Access Denied

If you try to log in to the Minitab multi-user license management web pages and you are not an authorized user, the Access Denied error message may appear. For more information, see Step 1: Designate authorized users of multi-user licensing web pages on page 4.

# Unable to Proceed: Entitlements Not Available

If you log in to the multi-user license management web pages to create license files and there are no valid orders for your organization, the message <code>Unable to Proceed: Entitlements Not Available appears</code>. Contact your Minitab Sales Representative.

# Online resources

The following online resources are available:

- Troubleshooting solutions at https://support.minitab.com/installation/
- The latest downloads for Minitab multi-user products at https://www.minitab.com/downloads/
- The latest documentation for Minitab multi-user products at https://www.minitab.com/support/documentation/
- The FlexNet Publisher License Administration Guide at https://www.minitab.com/uploadedFiles/Documents/license-management/FlexNetLicenseAdminGuide.pdf

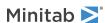

# Index

| A                                                                                                    | administrative tools and procedures 14                                                                     | updates 14 |
|----------------------------------------------------------------------------------------------------|----------------------------------------------------------------------------------------------------|------------|
| authorized users of web pages 4                                                                                              | checking status 18<br>troubleshooting 18                                                                   |            |
| C                                                                                                    | utility 14<br>minitab.dl 22                                                                                |            |
| checking for updates 14<br>command line installation 17<br>creating license files 5<br>customized deployment 17              | minitab.lic 9<br>sample minitab.lic 9<br>multi-user licensing 4<br>multi-user licensing web pages 4, 5     |            |
| D                                                                                                    | N                                                                                                    |            |
| debug file 22<br>Deployment Guide 17                                                                                         | network adaptor 21<br>networked configuration 7                                                            |            |
| documentation online 23                                                                                                    | 0                                                                                                    |            |
| downloads<br>online 23                                                                                                    | online resources 23 options file 16                                                                        |            |
| E                                                                                                    | Р                                                                                                    |            |
| expired license 21                                                                                                    | ports 14                                                                                                   |            |
| F                                                                                                    | license manager 15<br>vendor daemon 15                                                                     |            |
| firewalls 20<br>FLEXnet license errors 19                                                                                    | R                                                                                                    |            |
| I                                                                                                    | renewing licenses 12                                                                                       |            |
| installation<br>configuration 4                                                                                              | S                                                                                                    |            |
| quick start 4<br>troubleshooting 18                                                                                          | sample license file 9<br>single-user licensing 4                                                           |            |
| L                                                                                                    | software updates 14<br>standalone configuration 7<br>system requirements 5                                 |            |
| license coordinator 4 license file                                                                                           | Т                                                                                                    |            |
| creating 5<br>troubleshooting 21<br>license files 9<br>LMTOOLS 14, 18<br>log files 18<br>Minitab License Manager log file 18 | troubleshooting debug file 22 expired license 21 FLEXnet license errors 19 installation 18 license file 21 |            |
| M                                                                                                    | Minitab License Manager 18, 21<br>minitab.dl 22                                                            |            |
| MAC address 5                                                                                                    | network adaptor 21                                                                                         |            |

U

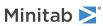

Minitab License Coordinator 4

Minitab License Manager 8